Apache NiFi 3

# **Navigating a DataFlow**

**Date of Publish:** 2018-08-13

**<http://docs.hortonworks.com>**

## **Contents**

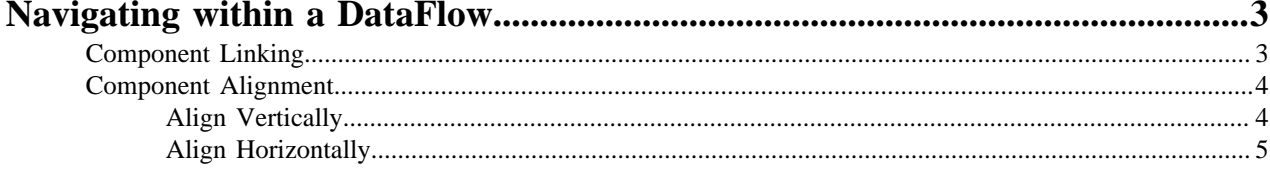

### <span id="page-2-0"></span>**Navigating within a DataFlow**

NiFi provides various mechanisms for getting around a dataflow. Once a flow exists on the canvas, there are additional ways to get from one component to another. When multiple Process Groups exist in a flow, breadcrumbs appear at the bottom of the screen, providing a way to navigate between them. In addition, to enter a Process Group that is currently visible on the canvas, simply double-click it, thereby "drilling down" into it. Connections also provide a way to jump from one location to another within the flow. Right-click on a connection and select "Go to source" or "Go to destination" in order to jump to one end of the connection or another. This can be very useful in large, complex dataflows, where the connection lines may be long and span large areas of the canvas. Finally, all components provide the ability to jump forward or backward within the flow. Right-click any component (e.g., a processor, process group, port, etc.) and select either "Upstream connections" or "Downstream connections". A dialog window will open, showing the available upstream or downstream connections that the user may jump to. This can be especially useful when trying to follow a dataflow in a backward direction. It is typically easy to follow the path of a dataflow from start to finish, drilling down into nested process groups; however, it can be more difficult to follow the dataflow in the other direction.

#### <span id="page-2-1"></span>**Component Linking**

A hyperlink can be used to navigate directly to a component on the NiFi canvas. This is especially useful when Multi-Tenant Authorization is configured. For example, a URL can be given to a user to direct them to the specific process group to which they have privileges.

The default URL for a NiFI instance is http://%3Chostname%3E:8080/nifi , which points to the root process group. When a component is selected on the canvas, the URL is updated with the component's process group id and component id in the form http://%3Chostname%3E:8080/nifi/?processGroupId=%3CUUID%3E&componentIds= %3CUUIDs%3E;. In the following screenshot, the GenerateFlowFile processor in the process group PG1 is the selected component:

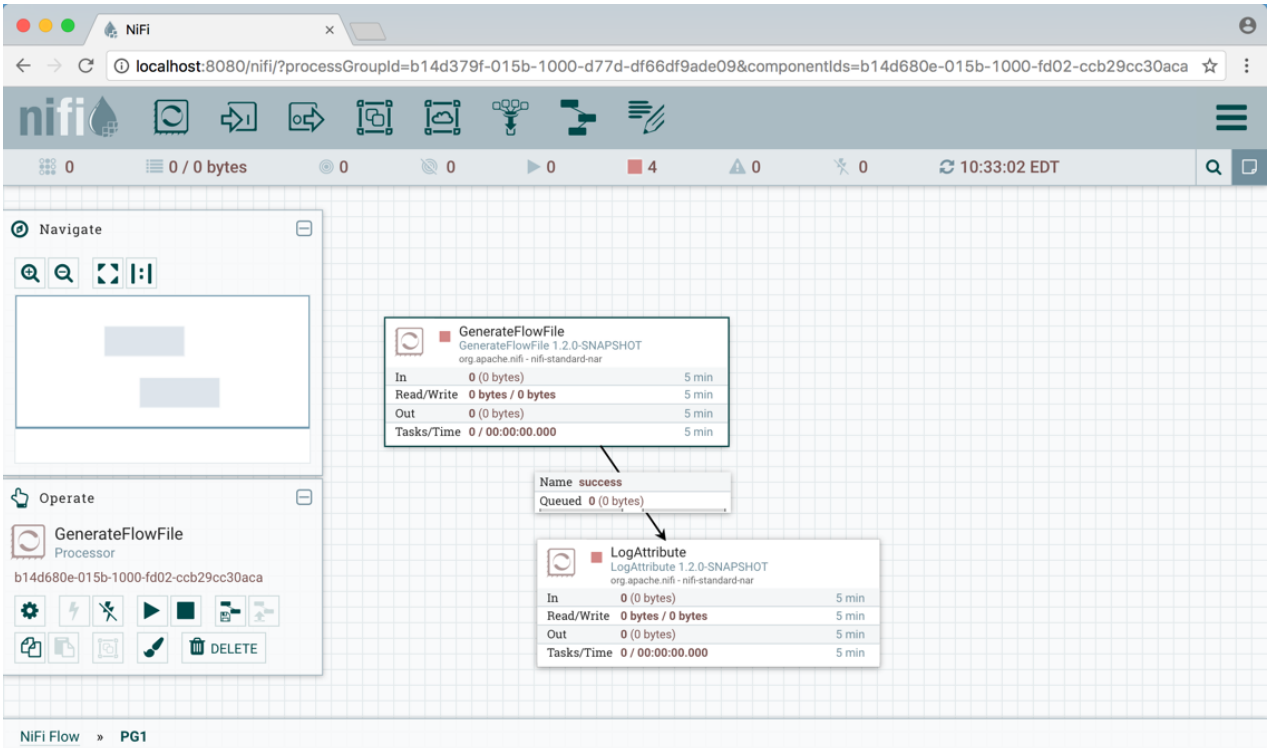

**Note:** Linking to multiple components on the canvas is supported, with the restriction that the length of the URL cannot exceed a 2000 character limit.

#### <span id="page-3-0"></span>**Component Alignment**

Components on the NiFi canvas can be aligned to more precisely arrange your dataflow. To do this, first select all the components you want to align. Then right-click to see the context menu and select "Align vertically" or "Align horizontally" depending on your desired result.

#### <span id="page-3-1"></span>**Align Vertically**

Here is an example of aligning components vertically on your canvas. With all components selected/highlighted, right-click:

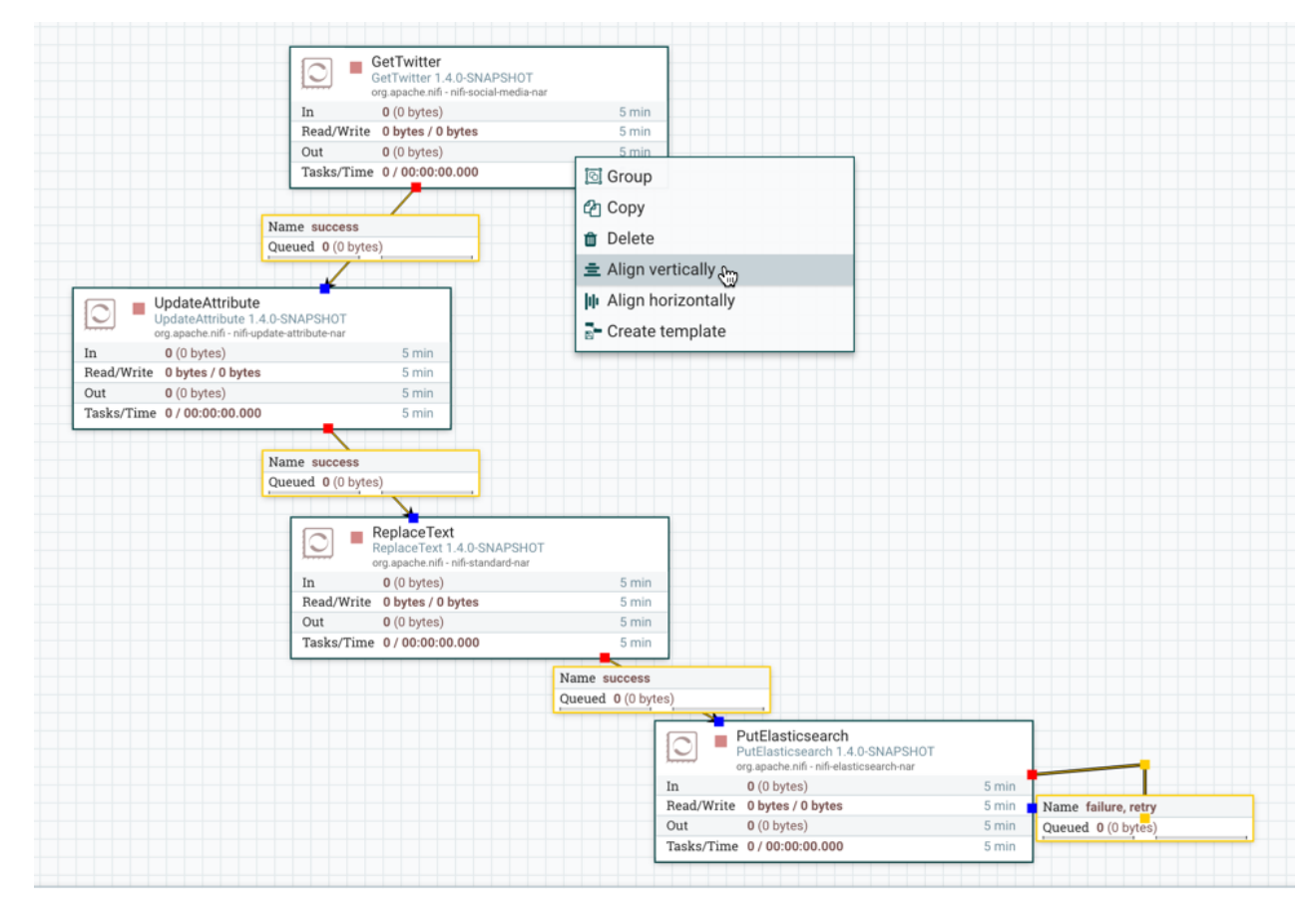

and select "Align vertically" to achieve these results:

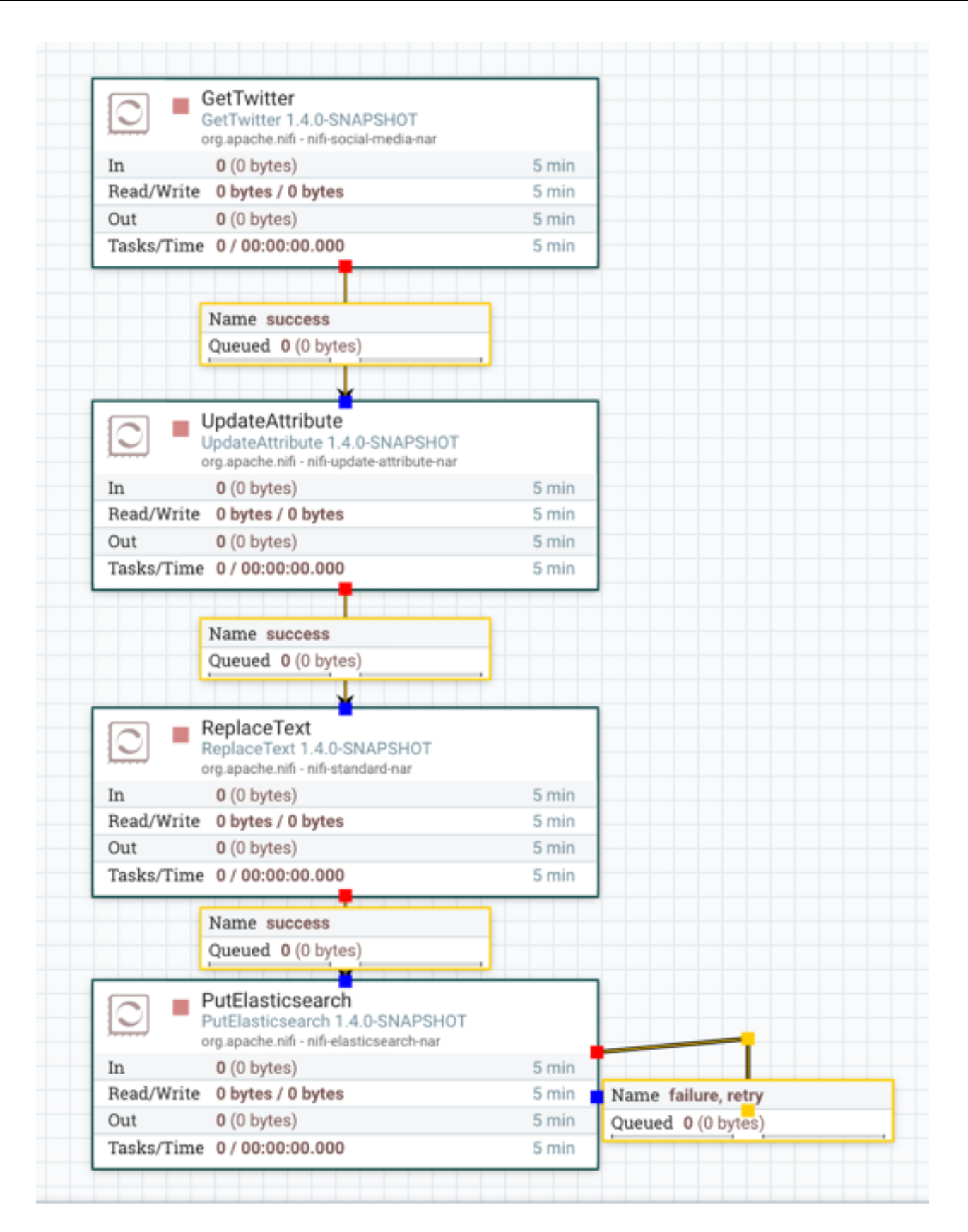

#### <span id="page-4-0"></span>**Align Horizontally**

**5**

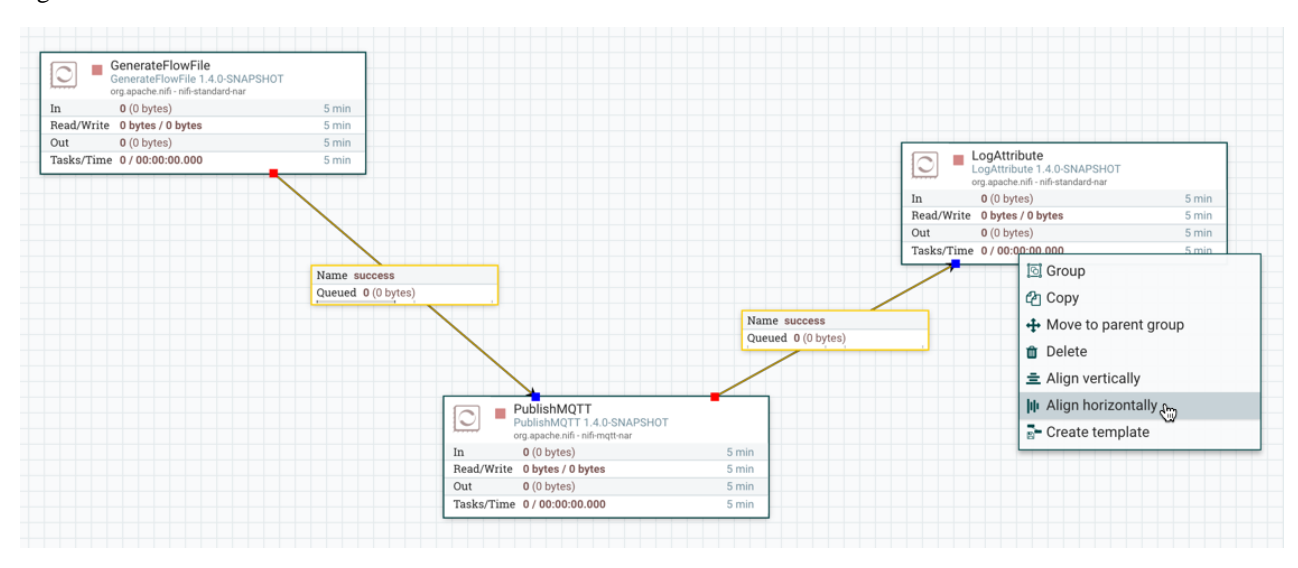

Here is an example of aligning components horizontally on your canvas. With all components selected/highlighted, right-click:

and select "Align horizontally" to achieve these results:

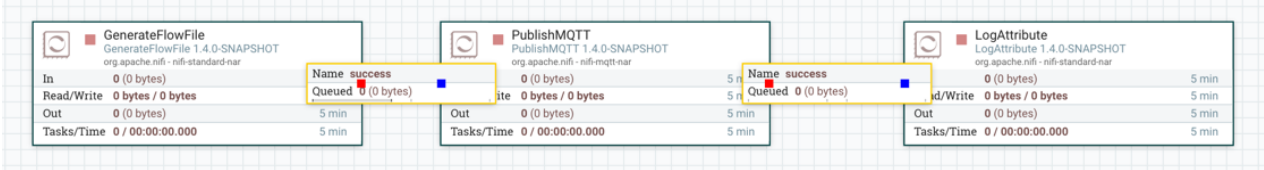